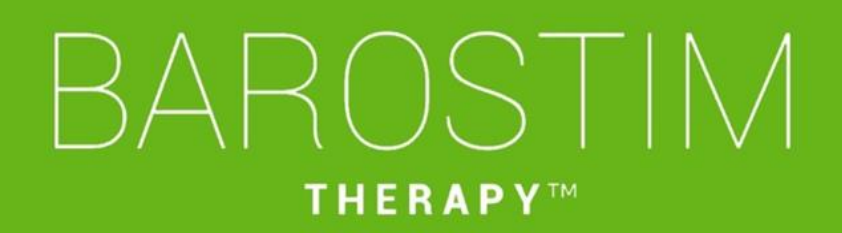

## Programmieranleitung IPG-Modell 2104 PGM-Modell 9010

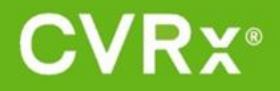

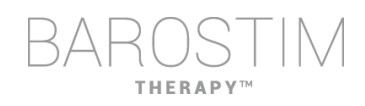

## <span id="page-1-0"></span>**ÜBER DIESES DOKUMENT**

Dieses Dokument ist Teil der Gebrauchsanweisung für das Barostim NEO2- Systemmodell 2104. Die komplette Gebrauchsanweisung umfasst:

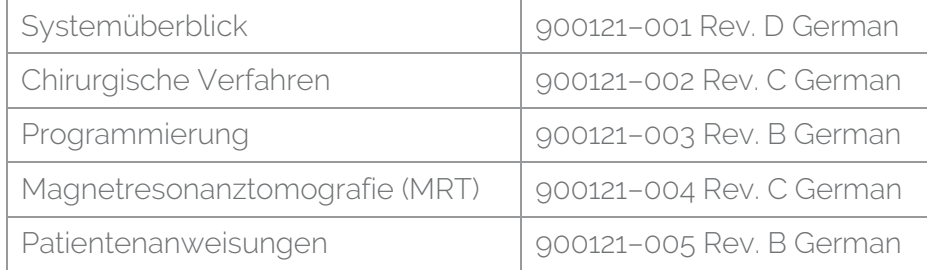

Die Gebrauchsanweisungsdokumente sind unter www.cvrx.com/ifu einzusehen.

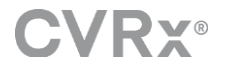

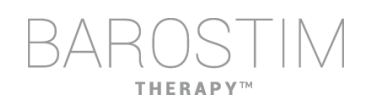

## Inhaltsverzeichnis

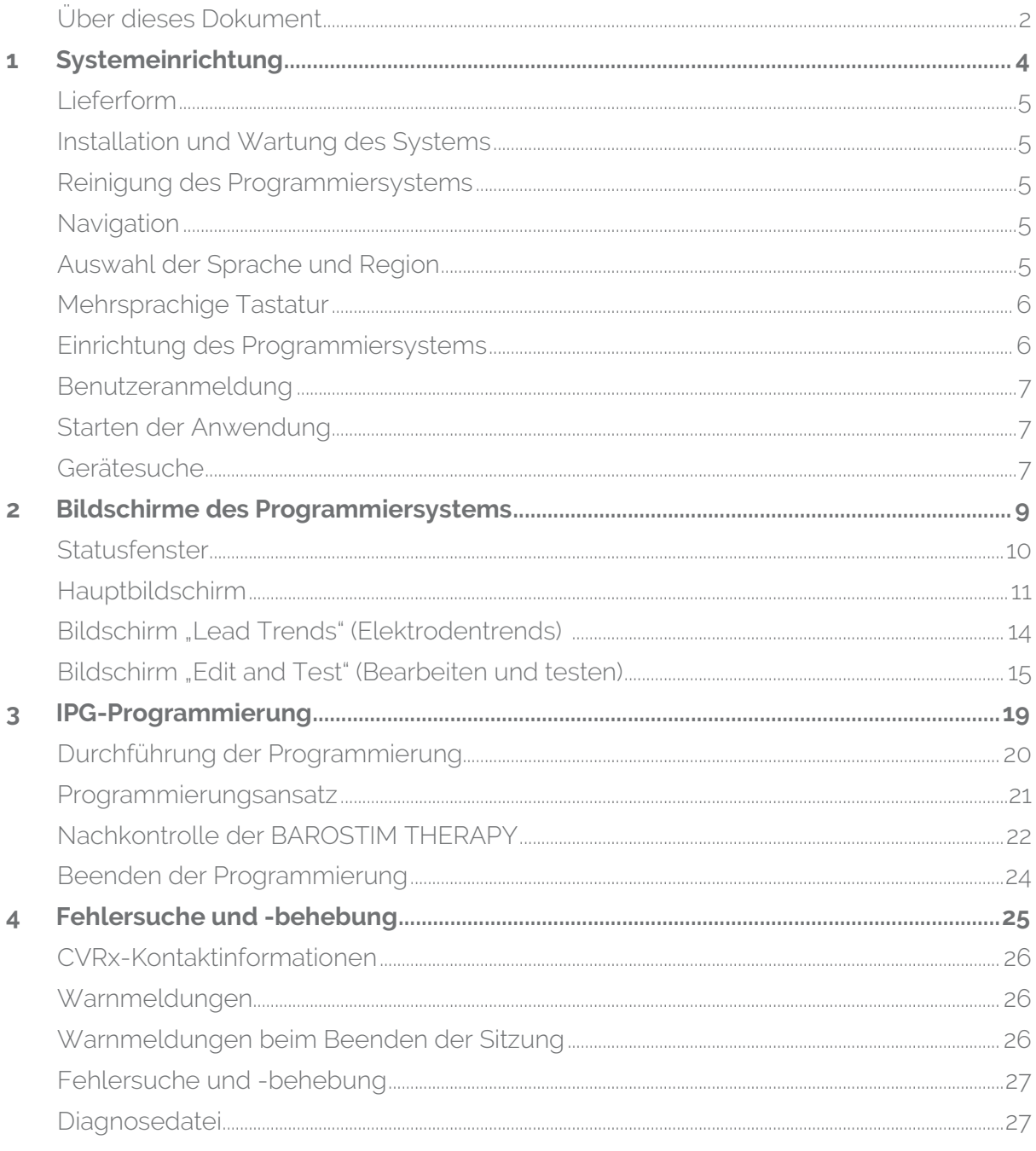

<span id="page-3-0"></span>1 Systemeinrichtung

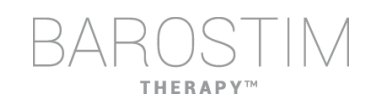

## <span id="page-4-0"></span>**LIEFERFORM**

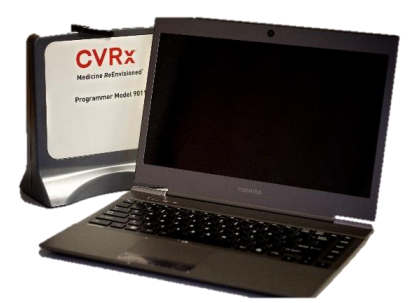

Programmierschnittstelle Modell 9010 mit USB-Kabel

Die Programmiersoftware ist auf einem Computer mit einer USB-Schnittstelle installiert.

## <span id="page-4-1"></span>**INSTALLATION UND WARTUNG DES SYSTEMS**

Für die ordnungsgemäße Verwendung des Programmiersystems sind keine Installations-, Inbetriebnahme- oder Änderungsschritte erforderlich. Es sind keine Installationsmaßnahmen erforderlich. Darüber hinaus sind keine regelmäßigen Wartungsmaßnahmen erforderlich.

## <span id="page-4-2"></span>**REINIGUNG DES PROGRAMMIERSYSTEMS**

Wenn das Programmiersystem gereinigt werden muss, die Systemkomponenten mit einem weichen, mit Wasser angefeuchteten Tuch reinigen. Es darf sich keine Flüssigkeit auf dem Gehäuse der Programmierschnittstelle ansammeln bzw. in das Gehäuse eindringen.

## <span id="page-4-3"></span>**NAVIGATION**

Zur Navigation der Programmiersoftware wird das Zeigegerät verwendet. In diesem Dokument bedeutet das Wort "Klicken" das Drücken der linken Taste auf dem Zeigegerät zur Ausführung der erforderlichen Aktion.

## <span id="page-4-4"></span>**AUSWAHL DER SPRACHE UND REGION**

Das Programmiersystem kann so konfiguriert werden, dass es in einer von mehreren Sprach- und Regionssteuerungskonfigurationen betrieben werden kann. Zum Ändern der Sprache das Auswahlelement für Sprache und Region öffnen, indem Sie auf das Windows-Startsymbol am Bildschirm unten links klicken und **Language and Region Selector** (Auswahlelement für Sprache und Region) aus dem Startmenü auswählen. Eine Liste der verfügbaren Sprachen, jeweils gefolgt vom entsprechenden Land bzw. von der entsprechenden Region, wird angezeigt.

Zum Auffinden der gewünschten Einstellung die Liste durchblättern, auf die Zeile mit der Einstellung klicken und anschließend auf **Switch to Selection** (Zur Auswahl wechseln) klicken. Wenn die ausgewählte Sprache mehr als eine Tastaturkonfiguration unterstützt, die Standardkonfiguration aus dem Dialogfeld auswählen und auf **OK** klicken. Wenn sich die ausgewählte Sprache von der aktuellen Sprache unterscheidet, wird der PC neu gestartet.

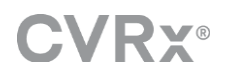

## <span id="page-5-0"></span>**MEHRSPRACHIGE TASTATUR**

In manchen Sprachen kann das verwendete Tastatur-Layout anders aussehen als das auf den Laptop-Tasten gezeigte Layout. Das aktuelle Tastatur-Layout wird durch einen aus zwei Buchstaben bestehenden Code auf der Anwendungsstatusleiste angezeigt. Das Tastatur-Layout kann durch Drücken und Gedrückthalten der linken Alt-Taste, gefolgt vom Drücken einer der Umschalttasten kurzzeitig geändert werden. Um das Tastatur-Layout dauerhaft zu ändern, muss das Standardtastatur-Layout über **Language and Region Selector** (Auswahlelement für Sprache und Region) geändert werden.

> Wenn dieses Symbol auf dem Bildschirm erscheint, kann durch Klicken auf das Symbol eine Bildschirmtastatur aufgerufen werden. Diese Tastatur kann außerdem auf dem Bildschirm verschoben werden, um die Dateneingabe zu unterstützen.

## <span id="page-5-1"></span>**EINRICHTUNG DES PROGRAMMIERSYSTEMS**

- Die Programmierschnittstelle, den Computer und die Kabel vor jeder Verwendung inspizieren. CVRx oder Ihren CVRx-Vertreter benachrichtigen, wenn irgendwelche Artikel ersetzt werden müssen.
- Wenn der Programmiersystem-Computer über einen längeren Zeitraum gelagert war, ohne aufgeladen zu werden, ist vor dem Einschalten des Computers das Ladekabel anzuschließen.

Hinweis: Der Ladestand des Akkus sollte nach Möglichkeit nicht unter 20 % absinken.

- Den USB-I/O-Kabelstecker in den USB-I/O-Anschluss der Programmierschnittstelle einführen, indem Sie den Stecker in den Anschluss drücken, bis er einrastet. Sicherstellen, dass der Stecker fest sitzt.
- Das andere Ende des USB-I/O-Kabels in einen USB-Anschluss an dem Computer einstecken, der die Programmierschnittstelle mit dem Computer verbindet. Sicherstellen, dass der Stecker fest sitzt.
- Bestätigen, dass die Programmierschnittstelle richtig verbunden ist, indem Sie prüfen, ob das grüne Lämpchen an der Programmierschnittstelle leuchtet.
- Die Programmierschnittstelle aufrecht so hinstellen, dass sich zwischen Programmierschnittstelle und IPG keine Hindernisse befinden. Die Telemetrieleistung ist dann am besten, wenn die vordere oder seitliche Kennzeichnung der Programmierschnittstelle dem IPG zugewandt und höchstens 2 m vom IPG entfernt ist.

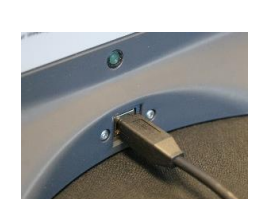

![](_page_5_Picture_13.jpeg)

![](_page_5_Picture_15.jpeg)

![](_page_5_Picture_16.jpeg)

![](_page_6_Picture_0.jpeg)

## <span id="page-6-0"></span>**BENUTZERANMELDUNG**

Nach Hochfahren des Programmiersystems werden Sie aufgefordert sich anzumelden. Auf "CVRxUser" (CVRx-Benutzer) klicken und das Kennwort "cvrx" eingeben.

![](_page_6_Picture_3.jpeg)

## <span id="page-6-1"></span>**STARTEN DER ANWENDUNG**

Auf das **CVRx**-Symbol mit der Beschriftung **CVRx Launcher** (CVRx-Startprogramm) doppelklicken, um die Softwareanwendung zu starten.

## <span id="page-6-2"></span>**GERÄTESUCHE**

**CVRX** CVRx<br>Launche

![](_page_6_Picture_70.jpeg)

Wenn das Fenster zur Gerätesuche erscheint, sicherstellen, dass Uhrzeit, Datum und Zeitzone des Programmiersystems richtig eingestellt sind. Wenn das nicht der Fall ist, auf die Schaltfläche **Set…** (Einstellen) klicken, um dies zu korrigieren.

![](_page_6_Picture_9.jpeg)

![](_page_7_Picture_91.jpeg)

Der Status der Gerätesuche sollte die Meldung **In Progress…** (Suche läuft) anzeigen. Während der Durchführung der Suche werden alle in der Umgebung befindlichen CVRx-Produkte in der Liste der gefundenen IPG angezeigt.

Zum Herstellen der Kommunikation zunächst das Produkt auswählen, indem Sie auf die Zeile mit den gewünschten Angaben zur Patientenkennung und Seriennummer klicken. Dadurch wird die Zeile hervorgehoben.

Sicherstellen, dass die Patientenkennung und Seriennummer des ausgewählten IPG mit derjenigen des Produkts übereinstimmt, das in den behandelten Patienten implantiert wurde. Auf die Schaltfläche **Connect** (Verbinden) klicken, um die Kommunikation zu starten.

![](_page_7_Picture_92.jpeg)

Während das Programmiersystem die Verbindung mit dem IPG herstellt, zeigt der Bildschirm die IPG Serial Number (Seriennummer des IPG), den Patient Name (Namen des Patienten) und die Patient ID (Patientenkennung) an. Sicherstellen, dass es sich um den richtigen Patienten handelt. Sobald die Verbindung hergestellt wurde, zeigt die Anwendung den Hauptbildschirm an.

Zu Beginn einer Sitzung findet eine automatisierte Anpassung der IPG-Zeit statt. Die Software stellt die Zeit des IPG auf die Computerzeit ein und berücksichtigt dabei ggf. die Sommerzeit.

![](_page_7_Picture_7.jpeg)

<span id="page-8-0"></span>2 Bildschirme des Programmiersystems

![](_page_9_Picture_0.jpeg)

## <span id="page-9-0"></span>**STATUSFENSTER**

![](_page_9_Picture_289.jpeg)

Das Statusfenster befindet sich stets oben am Bildschirm und zeigt verschiedene Informationen im Zusammenhang mit dem aktuellen Status des IPG und die Kommunikationsverbindung an.

• Patientenkennung: Im Fenster Patient zeigt die Software die Patientenkennung zusammen mit der Modell- und Seriennummer des IPG an. Die Informationen zur Patientenkennung können durch

![](_page_9_Picture_290.jpeg)

Klicken auf die Schaltfläche **Edit…** (Bearbeiten) geändert werden. Sowohl Patient Name (Name des Patienten) und Patient ID (Patientenkennung) können gespeichert werden. Hinweis: Aus Datenschutzgründen erscheinen diese Angaben nicht auf gespeicherten Berichten.

• IPG-Status: Der IPG Status (IPG-Status) ist eine Echtzeitanzeige, auf der Informationen über die vom IPG abgegebene Therapie eingeblendet werden. **No Therapy** (Keine Therapie) gibt an, dass keine Therapie abgegeben wird.

Stopp: Während die Therapie aktiv ist, steht die Schaltfläche **Stop** (Stopp) zur Verfügung. Damit kann der Benutzer alle geplanten Therapien schnell und dauerhaft stoppen.

Fortsetzen: Während die Therapie gestoppt ist, steht die Schaltfläche **Resume** (Fortsetzen) zur Verfügung. Damit kann der Benutzer alle geplanten Therapien fortsetzen.

![](_page_9_Picture_291.jpeg)

• Batterielebensdauer: Die Software zeigt einen Schätzwert für die erwartete restliche Lebensdauer der IPG-Batterie, das Datum der **Recommended Replacement Time (RRT)** (Empfohlener Austauschzeitpunkt) und die aktuelle Batteriespannung an. Der Schätzwert für die Batterielebensdauer basiert auf den derzeit programmierten permanenten Therapie- und Zeitplaneinstellungen. Der Zeitpunkt für den Austausch des Produkts muss am oder vor dem RRT angesetzt werden, um einen Therapieverlust zu

![](_page_9_Picture_12.jpeg)

vermeiden. Wenn das RRT-Datum bereits verstrichen ist, wechselt die Farbe des Batteriestatusfelds auf Gelb und zeigt **RRT Alert** (RRT-Alarm) an.

Hinweis: Die angezeigte Batteriespannung kann während einer Kommunikationssitzung aufgrund des hohen Strombedarfs der Telemetrie und aufgrund der Auswirkungen aggressiver Parametereinstellungen, die während Tests der Therapiewirksamkeit verwendet werden, zurückgehen.

Hinweis: Die anfängliche Batteriespannung ist im Sitzungszusammenfassungsbericht angegeben. Dabei handelt es sich um die zu Beginn der Sitzung gemessene Spannung. Sie ist repräsentativ für den Zustand der Batterie zu Anfang der Programmiersitzung.

• Elektrodenimpedanz: Die Impedanz der Elektrode wird im Elektrodenteil des Status angezeigt. Durch Klicken auf das ↻-Symbol kann eine sofortige Messung der Elektrodenimpedanz durchgeführt werden. Der Elektrodenimpedanzwert bietet ein Maß der Elektrodenintegrität und kann einen Hinweis darauf liefern, ob die Therapie ordnungsgemäß abgegeben wird.

![](_page_9_Picture_17.jpeg)

![](_page_9_Picture_18.jpeg)

- 11
- IPG Status atient **Delivering Therapy**<br>(scheduled therapy 1) **CVRx** Unipolar **X** Stop **U** 867 Ω 1234-567-890 Therapy Pulse Width Amplitude Compliance Frequency 170  $5.2$ 40  $\checkmark$ Add therapy Schodule Erom To. Therapy 12:00 AM  $\epsilon$ This is an example of session notes that 06:00 AM 06:00 AM 1 saved in the IPG ېد.<br>د 12:00 PM Details...  $C<sub>Pa</sub>$ **End Session** (Copyright 2008 - 2015, CVRx, Inc.) 2104 IPG Application - Version 0.0.0.0
- <span id="page-10-0"></span>**HAUPTBILDSCHIRM**
- o Die Programmierschnittstelle 9010 kann auch wahlweise mit dem mitgelieferten Haken an einem Infusionsständer aufgehängt werden. Diese Konfiguration kann die Qualität der Telemetrieverbindung in Situationen verbessern, in denen eine Aufrechterhaltung der Verbindung schwierig ist.
- und IPG durch Beobachtung der nachstehend dargestellten Anzeige der Verbindungsqualität prüfen. Zwei oder mehr grüne Balken sind erforderlich, um sicherzustellen, dass nach Anforderung Parameter-Updates im IPG ausgeführt werden.
- Programmierschnittstelle dem IPG zugewandt und höchstens 2 m vom IPG entfernt ist o Die Qualität der Telemetrieverbindung zwischen Programmierschnittstelle
- der Verbindungsqualität im Abschnitt Signal des Status angegeben. o Um ein gutes Telemetriesignal zu erhalten, muss die Programmierschnittstelle aufrecht hingestellt werden, ohne

zwischen Programmierschnittstelle und IPG wird über die Anzeige

• Telemetrieverbindung: Die Qualität der Telemetrieverbindung

dass sich zwischen Programmierschnittstelle und IPG

Hindernisse befinden. Die Telemetrieleistung ist dann am besten, wenn die vordere oder seitliche Kennzeichnung der

![](_page_10_Picture_10.jpeg)

**THERAPY** 

![](_page_10_Picture_11.jpeg)

![](_page_10_Picture_12.jpeg)

Anzeige der Verbindungsqualität (Ausgezeichnet, Schlecht, Keine Verbindung)

![](_page_11_Picture_0.jpeg)

#### **Therapiestatusfenster**

![](_page_11_Figure_2.jpeg)

In manchen Fällen benötigt ein Patient zu einer bestimmten Tageszeit eventuell mehr oder weniger Therapie als zu anderen Zeiten. Das System verfügt über drei unabhängig programmierbare Therapien (Therapien 1, 2, 3). Jede Therapie hat ihr eigenes Statusfenster. Jedes Therapiestatusfenster enthält eine Therapiestatusanzeige, die Therapieeinstellungen und eine Schaltfläche **Edit and Test…** (Bearbeiten und testen). Die Therapieeinstellungen können durch Klicken auf **Edit and Test…** (Bearbeiten und testen) geändert werden. Durch Klicken auf die Schaltfläche **Add therapy** (Therapie hinzufügen) unter dem/den Therapiestatusfenster(n) kann eine neue Therapie hinzugefügt werden.

#### **Fenster "Schedule" (Zeitplan)**

Über "Schedule" (Zeitplan) wird der jeweilige Tagesabschnitt gesteuert, in dem die Therapie abgegeben wird. Bei dem Zeitplan handelt es sich um eine 24-Stunden-Uhr, die jeden Tag um Mitternacht gestartet wird. Die aktuellen Zeitplaneinstellungen werden im Fenster "Schedule" (Zeitplan) angezeigt. Der Zeitplan enthält eine Liste von Einträgen. Jeder Eintrag wird von einer Zeitperiode und der ihr zugewiesenen Therapie

![](_page_11_Figure_6.jpeg)

definiert. Nur in der Liste der Therapiestatusfenster enthaltene Therapien können dem Zeitplan hinzugefügt werden. Um dem Zeitplan eine Therapie hinzuzufügen, auf die Schaltfläche **Edit.** (Bearbeiten) im Fenster "Schedule" (Zeitplan) klicken. Auf die Schaltfläche **Add Time Period** (Zeitperiode hinzufügen) klicken, dann die Therapie auswählen und die Tageszeit anpassen, zu der die Therapie abgegeben wird. Durch Auswahl von Off (Aus) können Perioden ohne Therapie festgelegt werden. Zum Entfernen eines Zeitplaneintrags auf die Schaltfläche klicken. Auf **Save** (Speichern) klicken, um Zeitplanänderungen zu programmieren, bzw. auf **Cancel** (Abbrechen), um die Änderungen zu ignorieren.

#### **Fenster "Lead Trends" (Elektrodentrends)**

Das Fenster Lead Trends (Elektrodentrends) zeigt den jüngsten Verlauf der verfügbaren Elektrodenimpedanzmessungen an, die im IPG aufgezeichnet wurden. Zum Überprüfen des Impedanztrends auf **Details…** klicken.

![](_page_11_Figure_10.jpeg)

#### **Fenster "Session Notes" (Sitzungsnotizen)**

Hier können Sie Notizen eingeben, die in den Session

Summary Report (Sitzungszusammenfassungsbericht) aufgenommen werden. Der Text in diesem Fenster kann auch im IPG gespeichert werden, sodass er während der nächsten Programmiersitzung zur Verfügung steht.

• Zum Speichern des Inhalts der Session Notes (Sitzungsnotizen) im IPG sicherstellen, dass die gewünschten Informationen im Textfeld Session Notes (Sitzungsnotizen) vorhanden ist, und auf **Save** (Speichern) klicken. Wenn die Schaltfläche "Save" (Speichern) nicht verfügbar und eine Telemetrieverbindung vorhanden ist, stimmt der Inhalt mit den derzeit im IPG gespeicherten Informationen überein.

![](_page_11_Picture_15.jpeg)

![](_page_12_Picture_0.jpeg)

- Zum Löschen des Inhalts der Session Notes (Sitzungsnotizen) auf **Clear** (Löschen) klicken. Der Benutzer wird zur Bestätigung dieses Vorgangs aufgefordert, da sich dadurch Änderungen am Inhalt des Fensters ergeben.
- Hinweis: Mit diesem Vorgang wird der im IPG gespeicherte Inhalt nicht gelöscht, lediglich der Inhalt auf dem Bildschirm und die im Sitzungszusammenfassungsbericht enthaltenen Angaben. Um die im IPG gespeicherten Daten permanent zu löschen, auf **Clear**(Löschen) und dann auf **Save** (Speichern) klicken.
- Um die Session Notes (Sitzungsnotizen) mit den zuvor im IPG gespeicherten Informationen zu laden, auf die Schaltfläche **Load** (Laden) klicken. Der Benutzer wird zur Bestätigung dieses Vorgangs aufgefordert, da sich dadurch Änderungen des Notizenfensters ergeben. Wenn die Schaltfläche "Load" (Laden) nicht

![](_page_12_Figure_4.jpeg)

verfügbar und eine Telemetrieverbindung vorhanden ist, stimmt der Inhalt mit den derzeit im IPG gespeicherten Informationen überein.

• Um die Informationen der Session Notes (Sitzungsnotizen) nur im Session Summary Report (Sitzungszusammenfassungsbericht) aufzuzeichnen, die Notizen eintippen und auf **Save Report…** (Bericht speichern) klicken, ohne im Fenster Session Notes (Sitzungsnotizen) auf **Save** (Speichern) zu klicken.

#### **Save Report… (Bericht speichern)**

Der Session Summary Report (Sitzungszusammenfassungsbericht), der die endgültigen Therapieparameter und alle relevanten Sitzungsinformationen enthält, kann durch Klicken auf die Schaltfläche **Save Report…** (Bericht speichern) erzeugt werden. Nach dem Speichern wird der Speicherort der Datei auf dem Bildschirm angezeigt, damit der Benutzer die Datei öffnen und den Berichtsinhalt prüfen/bestätigen kann.

#### **End Session… (Sitzung beenden)**

Durch Klicken auf **End Session…** (Sitzung beenden) unterbricht die Software die Kommunikation mit dem implantierten Produkt und kehrt zum Fenster Device Discovery (Gerätesuche) zurück. Alle Warn- bzw. Bestätigungshinweise sorgfältig durchlesen und entsprechend darauf reagieren, bevor der Patient entlassen wird. Eine Liste dieser Bestätigungshinweise sind dem Abschnitt "Fehlersuche" dieses Dokuments zu entnehmen.

![](_page_12_Picture_11.jpeg)

## <span id="page-13-0"></span>**BILDSCHIRM MIT ELEKTRODENTREND**

Der Bildschirm Lead Impedance Trend (Elektrodenimpedanztrend) zeigt den Verlauf der im IPG gespeicherten Elektrodenimpedanzdaten an. Auf dem Bildschirm Lead Trends (Elektrodentrends) und in der anfänglichen Ansicht des Bildschirms "Details" werden die letzten 30 Tage angezeigt.

![](_page_13_Figure_3.jpeg)

![](_page_13_Picture_4.jpeg)

Mit den Navigationsschaltflächen kann eingestellt werden, was in der Datenanzeige sichtbar ist.

Auf "Previous" (Zurück) klicken, um zum Hauptbildschirm zurückzukehren.

![](_page_14_Picture_0.jpeg)

## <span id="page-14-0"></span>**BILDSCHIRM "EDIT AND TEST" (BEARBEITEN UND TESTEN)**

Über den Bildschirm **Edit and Test** (Bearbeiten und testen) können die Therapieeinstellungen angepasst und die Wirksamkeit der Therapie aufgezeichnet werden.

#### **Therapieeinstellungen**

Mit den Therapien lassen sich die in der nachstehenden Tabelle aufgeführten Parameter unabhängig steuern. In den verschiedenen Programmierbedienelementen wird die Verfügbarkeit verschiedener Parameter angezeigt.

![](_page_14_Picture_292.jpeg)

![](_page_15_Picture_0.jpeg)

Für die Therapieeinstellungen gibt es zwei Ansichten.

![](_page_15_Picture_2.jpeg)

Diese Ansicht enthält die Hauptmethode für die Programmierung von Anpassungen, die Therapieamplitude (mA).

![](_page_15_Picture_138.jpeg)

• Die Amplitude durch Bewegen des Schiebereglers nach links oder rechts anpassen. Der Schieberegler kann bewegt werden, indem Sie auf die Pfeile an den Enden des Schiebereglers klicken, links oder rechts auf den Indikator klicken, den Schieberegler mit dem Zeigegerät greifen und bewegen oder indem Sie einmal auf eine beliebige Stelle auf dem Schieberegler klicken und eine beliebige Pfeiltaste verwenden.

![](_page_15_Picture_6.jpeg)

Diese Ansicht enthält alle detaillierten Parameter der Therapieeinstellungen, einschließlich des Zugriffs auf die Einstellungen für Pulse Width (Impulsbreite), Frequency (Frequenz) und Burst.

![](_page_15_Picture_139.jpeg)

- Auf die Schaltfläche **Test Now** (Jetzt testen) klicken, um mit der Abgabe der gewünschten Einstellungen zu beginnen.
- Auf **Stop** (Stopp) klicken, um die Therapie zu stoppen, damit die Reaktion des Patienten ohne Therapieabgabe beobachtet werden kann.

![](_page_15_Picture_11.jpeg)

Hinweis: Wenn die Einstellungen im Fenster einen roten Hintergrund aufweisen oder der Schieberegler einen Abschnitt des Amplitudenbereichs erreicht, der einen roten Hintergrund aufweist (wodurch angezeigt wird, dass die aktuellen Parameterkombinationen nicht zulässig sind), können die Einstellungen nicht getestet werden.

#### **Patient Response Log (Protokoll der Patientenreaktion)**

![](_page_15_Picture_140.jpeg)

Das Fenster Patient Response Log (Protokoll der Patientenreaktion) zeichnet die Sequenz der Therapietests auf, die in der Programmiersitzung durchgeführt werden. Jede Zeile des Protokolls enthält wichtige Informationen für jeden Test:

![](_page_15_Picture_16.jpeg)

![](_page_16_Picture_0.jpeg)

- Schätzung der Batterielebensdauer unter Verwendung der getesteten Parameter. Diese Schätzung berücksichtigt nicht den Therapy Schedule (Therapieplan). Statt dessen wird bei getesteten Therapien stets von einem 24-Stunden-Zeitplan ausgegangen. Dadurch können die aktuellen Therapieeinstellungen mit anderen Therapieeinstellungen verglichen werden, die bereits getestet wurden. Diese Schätzwerte sollten jedoch nicht mit der Schätzung der Batterielebensdauer im Abschnitt "IPG Status" (IPG-Status) oben am Bildschirm verglichen werden. Der Schätzwert für die Batterielebensdauer im IPG-Status repräsentiert stets die Nutzungsdauer für die derzeit programmierten permanenten Therapie- und Zeitplaneinstellungen.
- Compliance(Übereinstimmungs)-Status jeder Therapie. Compliance (Übereinstimmung) wird gemessen, wenn Therapien auf dem Bildschirm **Edit and Test** (Bearbeiten und testen) getestet werden. Für Compliance (Übereinstimmung) sind folgende Anzeigen möglich:
	- Keine Compliance(Übereinstimmungs)-Messung ermittelt
	- "**√** " IPG kann programmierte Amplitude abgeben
	- . ^ IPG kann programmierte Amplitude nicht abgeben

Compliance (Übereinstimmung) ist ein Maß der Fähigkeit des IPG, die programmierte Ausgabeamplitude abzugeben. Der IPG liefert Ausgabeimpulse, die während der Dauer jedes Impulses einen konstanten elektrischen Strom aufrechterhalten. Es kann vorkommen, dass das Produkt diesen konstanten Strom nicht aufrechterhalten kann. In diesem Fall liefert das Produkt während der Dauer des Impulses nicht die programmierte Amplitude und die Compliance (Übereinstimmung) ist nicht gegeben. Einstellungen, die keine Compliance (Übereinstimmung) bereitstellen, können nicht im IPG gespeichert werden.

HINWEIS: Alle Therapien im Zeitplan müssen bei jeder Nachkontrolle auf Compliance (Übereinstimmung) geprüft werden, damit die richtigen Einstellungen an den IPG gesendet werden. Diese Prüfung muss selbst dann durchgeführt werden, wenn die Therapieeinstellungen nicht geändert werden. Die derzeit aktive Therapie wird während der anfänglichen Abfrage automatisch auf Übereinstimmung aktualisiert.

- Dur / Int (Dauer/Intervall) bezieht sich auf die Burst-Einstellungen. Duration (Dauer) ist die Dauer der aktiven Periode des Burst-Zyklus, in der die Therapiefrequenz abgegeben wird. Interval (Intervall) ist die Gesamtlänge des Burst-Zyklus einschließlich der aktiven Periode und der Ruheperiode.
- Durch Klicken auf die Schaltfläche **Record** (Aufzeichnen) wird dem Patient Response Log (Protokoll der Patientenreaktion) ein Eintrag hinzugefügt. Wenn der Test der Compliance (Übereinstimmung) bestanden wurde, wird der aufgezeichnete Eintrag ausgewählt (die Zeile erscheint hervorgehoben). Durch Klicken auf eine beliebige Stelle auf dem gewünschten Eintrag im Protokoll kann dieser Eintrag gewählt werden.
- Die gemessenen Ergebnisse für Blutdruck und Herzfrequenz sowie Notizen zu Beobachtungen im Zusammenhang mit den Therapieeinstellungen können eingegeben werden, indem Sie auf das entsprechende Feld klicken und die Informationen eintippen. (Denken Sie daran, dass zur Erleichterung der Dateneingabe die Bildschirmtastatur verwendet werden kann.) Die gewählte Eingabe kann entfernt werden, indem Sie auf die Schaltfläche  $\bm{\chi}$  klicken. Alle Bearbeitungs- und Löschvorgänge sind permanent.

![](_page_16_Picture_277.jpeg)

![](_page_16_Picture_12.jpeg)

![](_page_17_Picture_0.jpeg)

- Auf die Schaltfläche **Use Selected Log Entry for Test** (Gewählten Protokolleintrag für Test verwenden) klicken, um die Einstellungen des gewählten Protokolls der Patientenreaktion in das Fenster **Therapy N** (Therapie N) (N=1,2,3) zu laden. Dadurch erhalten Sie bequem Zugriff auf vorherige Einstellungen, wenn weitere Tests erforderlich sind. Zum Verwenden dieser Parameter auf "Test Now" (Jetzt testen) klicken.
- Um zum Hauptbildschirm zurückzukehren, gibt es zwei Optionen.
	- o Die permanenten Therapieeinstellungen auswählen, indem Sie einen Patientenprotokolleintrag wählen, der die gewünschten Einstellungen enthält und außerdem anzeigt, dass die Übereinstimmungsbedingungen erfüllt sind. Dann auf die Schaltfläche **Save Selected Log Entry as Therapy N** (Gewählten Protokolleintrag als Therapie N speichern) klicken.
	- o Wenn keine dauerhaften Änderungen vorgenommen werden, **Exit without Saving** (Beenden ohne Speichern) wählen.

# <span id="page-18-0"></span>3 IPG-Programmierung

![](_page_19_Picture_0.jpeg)

#### **Ziel**

Durch Maximierung der Dosis bei gleichzeitiger Aufrechterhaltung von Patientenkomfort und -sicherheit maximale Wirksamkeit der BAROSTIM THERAPY erzielen.

#### **Dosis**

Ist durch externe Stimulation, unerwünschte Symptome (z. B. Empfindungen, Kiefer- oder Halsschmerzen, Sprech- oder Schluckstörungen) und die Stimulationskapazität des Produkts begrenzt (d. h. mangelnde Übereinstimmung).

#### **Einstellungen**

Bei den meisten Patienten muss lediglich die Impulsamplitude (in Milliampere) geändert werden. Unter gewissen Umständen ist eventuell eine Anpassung der Impulsbreite (Mikrosekunden) oder Impulsfrequenz (Impulse pro Sekunde) erforderlich.

#### **Ansatz**

Die Dosis wird durch Maximieren der Impulsamplitude bei nominaler Impulsbreite und nominalen Frequenzeinstellungen maximiert. Die Dosis muss eventuell im Zeitverlauf titriert werden, um das Ziel zu erreichen.

Die BAROSTIM THERAPY-Dosis und der Schwellwert für externe Empfindungen basieren auf typischen Stärke-Dauer-Kurven.

![](_page_19_Figure_10.jpeg)

## <span id="page-19-0"></span>**DURCHFÜHRUNG DER PROGRAMMIERUNG**

#### **Vor der Programmierung**

- Sicherstellen, dass der Patient auf die Sitzung vorbereitet wurde.
	- o Sicherstellen, dass der Patient einen stabilen hämodynamischen Zustand erreicht hat.
	- o Baseline-Werte geeigneter hämodynamischer Parameter ermitteln (z. B. Blutdruck und Herzfrequenz).

![](_page_19_Picture_16.jpeg)

![](_page_20_Picture_0.jpeg)

#### **Während der Programmierung**

- Messwerte der Reaktionen ermitteln, um die Patientensicherheit zu gewährleisten und therapeutische Dosierungen zu verstehen:
	- o Reaktionsmessungen (z. B. Blutdruck oder Herzfrequenz) bei Sollwerten im Programmierungsalgorithmus aufzeichnen
	- o Bei Sollwerten ermittelte Reaktionsmessungen im Sitzungsprotokoll des Programmiersystems auf dem Bildschirm "Edit and Test" (Bearbeiten und testen) aufzeichnen
- Beim Erhöhen der Parameter:
	- Mehrere, aufeinanderfolgende, kleine Schritte verwenden
	- o Bei jeder Einstellung nur so lange warten, bis externe Empfindungen und Produktübereinstimmung ermittelt wurden
- Kommentare im Sitzungsprotokoll des Programmiersystems auf dem Bildschirm "Edit and Test" (Bearbeiten und testen) hinzufügen, insbesondere wenn externe Empfindungen gemeldet werden, damit diese Kommentare im Programmiersitzungsbericht gespeichert werden können. Nach Wunsch können diese Informationen in die Sitzungsnotizen aufgenommen und im IPG für eine spätere Bezugnahme gespeichert werden.

## <span id="page-20-0"></span>**PROGRAMMIERUNGSANSATZ**

Bei der Programmierung der BAROSTIM THERAPY besteht das Ziel darin, bei nominaler Impulsbreite und Impulsfrequenz die Impulsamplitude zu bestimmen, die gerade unter der Schwelle für externe Empfindungen liegt.

#### **Schritt 1: Maximale Impulsamplitude bestimmen (d. h. Dosis)**

- Mit einer Impulsamplitude von 2 mA beginnen.
- Die Impulsamplitude in zwei Schritten erhöhen, bis eine der folgenden Bedingungen erfüllt ist:
	- o Es treten Symptome auf.
		- Die Impulsamplitude in zwei Schritten verringern, bis die Symptome verschwinden.
	- o Übereinstimmung nicht gegeben.
		- Die Impulsamplitude in zwei Schritten verringern, bis die Übereinstimmung wieder hergestellt ist.
- Wenn 2 mA Symptome verursachen, eine Verringerung der Impulsbreite (von 125 µs auf 65 µs) in Kombination mit einer Erhöhung der Impulsamplitude in Erwägung ziehen.

Diese Einstellung ist nur auf dem Bildschirm  $\spadesuit$  verfügbar.

#### **Schritt 2: Titration der Therapie**

Die BAROSTIM THERAPY kann ähnlich wie bei anderen medikamentösen Therapien/ Behandlungen hochtitriert werden. Die Impulsamplitude darf während der ersten zwei Wochen nach der Implantation nicht mehr als 50 % der maximal tolerierten Dosierung betragen. Nach der ursprünglichen Implantation Termine für die Programmierung nach ca. 2–3 Wochen, 1–2 Monaten, 3 Monaten und 6 Monaten ansetzen, um die BAROSTIM THERAPY zu optimieren.

#### **Schritt 3: Abschluss der Programmierung**

- Sicherstellen, dass optimale Programmierwerte für die Langzeitnutzung festgelegt wurden und dass ein Zeitplan für die Therapie entwickelt wurde.
- Endgültige Werte relevanter hämodynamischer Parameter (z. B. Blutdruck und Herzfrequenz) ermitteln.
- Zusammenfassungsbericht der Programmiersitzung speichern.

![](_page_20_Picture_26.jpeg)

![](_page_21_Picture_0.jpeg)

## <span id="page-21-0"></span>**NACHKONTROLLE DER BAROSTIM THERAPY**

#### **Elektrodenimpedanz beurteilen**

Die am Bildschirm oben rechts und im Fenster **Lead Trends** (Elektrodentrends) angezeigte Elektrodenimpedanz prüfen. Der jüngste Verlauf der Elektrodentrends wird im Fenster "Lead Trends" (Elektrodentrends) eingeblendet. Um den Verlauf der Elektrodentrends näher zu untersuchen, auf **Details…** klicken.  $\blacksquare$ 

![](_page_21_Picture_144.jpeg)

Vorsichtshinweis: Wenn eine der drei nachfolgenden Situationen beobachtet wird, muss sofort ein CVRx-Vertreter benachrichtigt werden.

- Eine niedrige Elektrodenimpedanz von weniger als 300 Ohm kann auf einen Kurzschluss in der Elektrode hindeuten.
- Eine hohe Elektrodenimpedanz von mehr als 3000 Ohm kann auf eine schlechte Verbindung der Elektrode mit dem IPG oder einen Bruch der Elektrode hindeuten.
- Drastische, abrupte oder plötzliche Änderungen der Elektrodenimpedanz können auf ein Problem mit einer Elektrode hindeuten. Abrupte Einbrüche der Impedanz sind unmittelbar nach der Implantation einer neuen Karotissinuselektrode (CSL) zu erwarten. Darauf folgt in der Regel bis 2-4 Wochen nach der Implantation eine allmähliche Steigerung der Impedanz.

![](_page_21_Picture_145.jpeg)

#### **Therapie nach Bedarf anpassen**

- Wenn die langfristigen Therapieergebnisse höher ausfallen als erwünscht:
	- o Impulsamplitude verringern
- Wenn die langfristigen Therapieergebnisse geringer als erwünscht ausfallen:
	- o Impulsamplitude erhöhen

![](_page_21_Picture_15.jpeg)

![](_page_22_Picture_0.jpeg)

- Wenn die Nutzungsdauer des Produkts geringer als erwünscht ausfällt:
	- o Variable Tageszeitpläne in Erwägung ziehen (z. B. eine geringe Dosis zur Nachtzeit)

#### **Zeitplan nach Bedarf anpassen**

Das Fenster "Schedule" (Zeitplan) bearbeiten, um die Tageszeit der Therapieabgabe anzupassen.

Hinweis: Der IPG-Zeitplan bezieht sich auf die Ortszeit, die vom Programmiersystem-Computer festgelegt wird. Bei Patienten, die in andere Zeitzonen reisen und deren Zeitplan mehr als eine Therapie enthält, wird es Therapieübergänge basierend auf der Zeitzone geben, die bei der IPG-Programmierung verwendet wurde. Wenn der Patient in einer andere Zeitzone reist, wird der IPG-Zeitplan nicht auf die neue Zeitzone geändert. Ärzte müssen dieses Verhalten bei der Programmierung mehrerer Therapien berücksichtigen.

#### **Schätzung der Nutzungsdauer**

Nach Anpassung der Therapien die Nutzungsdauer schätzen.

![](_page_22_Figure_8.jpeg)

• Angemessene Häufigkeit von Nachkontrollen vor Ablauf des RRT: Die Häufigkeit von Nachkontrollen muss 2 Jahre vor Ablauf des RRT so angepasst werden, dass die nächste Nachkontrolle spätestens in der Hälfte der Anzahl der Monate bis zum voraussichtlichen RRT durchgeführt wird, wenn bis zum RRT noch mindestens 3 Monate bleiben. Wenn beispielsweise der RRT in 14 Monaten zu erwarten ist, sollte die nächste Nachkontrolle in 7 Monaten stattfinden. Wenn bis zum RRT weniger als 3 Monate verbleiben, wird empfohlen, den Austausch zum oder vor dem RRT zu terminieren, um zu verhindern, dass sich die Batterie vollständig entlädt.

![](_page_22_Picture_10.jpeg)

![](_page_23_Picture_0.jpeg)

## <span id="page-23-0"></span>**BEENDEN DER PROGRAMMIERUNG**

Sobald die Therapieprogrammierung und der Zeitplan angepasst wurden, den Hauptbildschirm der Anwendung überprüfen, um sicherzustellen, dass alle gewünschten Einstellungen korrekt sind (Patientenkennung, IPG-Status, Therapieeinstellungen und Zeitplan).

#### **Sitzungsnotizen**

Die Informationen in die Sitzungsnotizen eingeben, die im Sitzungszusammenfassungsbericht gespeichert werden sollen. Die Sitzungsnotizen im IPG speichern, damit sie nach Wunsch in der nächsten Programmiersitzung angezeigt werden können. Dies kann beispielsweise zum Aufzeichnen externer Stimulationsschwellen für eine spätere Bezugnahme nützlich sein.

#### **Zusammenfassungsbericht der Sitzung speichern**

Der Bericht enthält die endgültigen Therapieparameter und alle relevanten Sitzungsinformationen für Aufbewahrungszwecke.

#### **System herunterfahren**

Sobald die Programmierung abgeschlossen ist:

- Bildschirm zur Gerätesuche schließen.
- Den Computer über das Windows-Startmenü herunterfahren.

## <span id="page-24-0"></span>4 Fehlersuche und-behebung

**THERAPY** 

## <span id="page-25-0"></span>**CVRX-KONTAKTINFORMATIONEN**

CVRx, Inc. 9201 West Broadway Avenue, Suite 650 Minneapolis, MN 55445 USA Rufnummer: +1 (763) 416-2840 Faxnummer: +1 (763) 416-2841 E-Mail: engineering@cvrx.com www.cvrx.com

## <span id="page-25-1"></span>**WARNMELDUNGEN**

Die folgende Tabelle enthält einige häufige Warnmeldungen, die auf der Benutzeroberfläche angezeigt werden, sowie eine Beschreibung der Bedingungen, die zur Warnung geführt haben. Darüber hinaus wird die vom Benutzer durchzuführende Maßnahme beschrieben.

![](_page_25_Picture_409.jpeg)

## <span id="page-25-2"></span>**WARNMELDUNGEN BEIM BEENDEN DER SITZUNG**

Die folgende Tabelle enthält Warnmeldungen, die beim Beenden der Sitzung auftreten können. Alle diese Meldungen treten im Dialogfeld IPG008 – End Session (IPG008 – Sitzung beenden) auf. Zum Beheben einer Meldung auf No (Nein) klicken, um zur Programmiersitzung zurückzukehren und entsprechende Änderungen vorzunehmen.

![](_page_25_Picture_410.jpeg)

## <span id="page-26-0"></span>**FEHLERSUCHE UND -BEHEBUNG**

Die folgende Tabelle enthält einige Symptome, mögliche Ursachen und die vom Benutzer zur Fehlerbehebung durchzuführenden Maßnahmen.

![](_page_26_Picture_397.jpeg)

Wenn nach dem Durchführen der oben genannten Schritte zur Fehlerbehebung immer noch ein Problem vorhanden ist, Ihren CVRx-Vertreter kontaktieren oder CVRx anrufen.

## <span id="page-26-1"></span>**DIAGNOSEDATEI**

Zur Bereitstellung einer umfassenderen Unterstützung bei der Fehlersuche kann CVRx eine Diagnosedatei anfordern. Um eine Diagnosedatei zu speichern, die Anwendung CVRx Launcher (CVRx-Startprogramm) öffnen, zur Schaltfläche **Programmer Diagnostics** (Diagnose des Programmiersystems) navigieren und **Save PGM Diagnostics** (PGM-Diagnose speichern) auswählen. Dann angeben, wo die Datei gespeichert werden soll. Diese Datei kann von CVRx angefordert werden.

![](_page_26_Picture_7.jpeg)

![](_page_27_Picture_0.jpeg)

CVRx, Barostim, BAT, Barostim NEO, Barostim NEO2, BATwire und Outsmart the heart sind Marken der CVRx, Inc. Alle sonstigen Marken sind Eigentum ihrer jeweiligen Inhaber.

Besuchen Sie bitte [www.cvrx.com/patent-marking](http://www.cvrx.com/patent-marking) für eine komplette Auflistung aller Patente.

© 2018 CVRx, Inc. Alle Rechte vorbehalten.

![](_page_27_Picture_4.jpeg)

CVRx, Inc. 9201 West Broadway Avenue, Suite 650 Minneapolis, MN 55445 USA Phone: (763) 416-2840  $C \epsilon$  2014 Fax: (763) 416-2841 www.cvrx.com 0050

![](_page_27_Picture_6.jpeg)

![](_page_27_Picture_7.jpeg)

![](_page_28_Picture_0.jpeg)

REF 900121-003 Rev. B German 2018–10